# **Chapter 3: Client Processes Section 9: Second Nutrition Education Contact Lesson 901: Documenting Non-WIC Nutrition Education**

#### *Objectives:*

Upon completion of this lesson the user will be able to:

- Operate "Schedule Non-WIC NE" button;
- Identify when to use "Schedule Non-WIC NE" versus "Schedule Appointment" buttons; and
- Document nutrition education provided by an outside agency.

### *Oregon Policies:*

- 800 Nutrition Education: Introduction and Overview
- 810 Nutrition Education: Making Education Available
- 820 Nutrition Education: Participant Contacts
- 830 Nutrition Education: Documentation
- 835 Nutrition Education: Attendance or Refusal

#### *Overview:*

Clients may receive nutrition education from non-WIC organizations. You can document and view this education in TWIST on the **"**Next Appointment**"** screen. In this lesson you will learn how to record and view non-WIC appointments.

#### *Instruction:*

### *Documenting Non-WIC Nutrition Education*

The starting point for this section is:

Client Processes  $\Rightarrow$  Certification  $\Rightarrow$  Infant/Child or Woman  $\Rightarrow$  Nutrition Education Plan

- 1. **Click on the "Next Appointment" tab at the bottom of the screen.**
- 2. **Retrieve the client for whom you want to document non-WIC education.**
- 3. **Click the "Schedule Non-WIC NE" button in the lower right hand corner.**

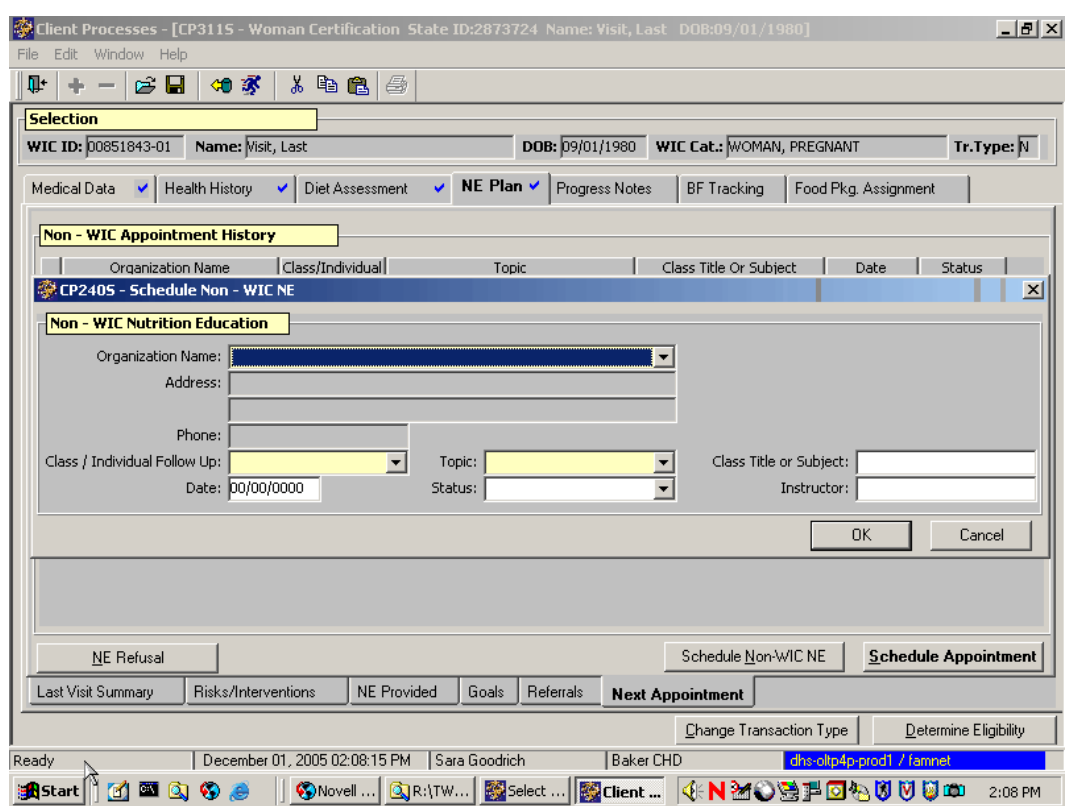

**Figure 1: "Schedule Non-WIC NE" Pop-Up**

#### 4. **Complete the "Organization Name" field by selecting the appropriate organization from the drop-down list.**

The name, address and phone number will be populated by the system from the Referral Organizations table in Operations/Management.

- 5. **Use the drop-down lists to complete the "Class/Individual Follow-Up" and the "Topic" fields.**
- 6. **Tab to the "Class Title or Subject:" field and enter the appropriate information.**
- 7. **Enter the date of the education in the "Date" field.**

This date can be in the past, current, or in the future.

- 8. **Tab to the "Status" field and select the correct status from the drop-down list.**
- 9. **Enter the instructor's name in the "Instructor" field.**

#### 10. **Click "OK" to save your work and close the pop-up, or "Cancel" to close the pop-up without saving the information.**

The information is displayed on the "Non-WIC Appointment History" screen.

11. **Save.**

#### 12. **Exit.**

### *Tips and Shortcuts:*

- If you discover that you need to change the information in the **"**Non-WIC Appointment History**"** screen, double click on the row you wish to modify. This will open the pop-up and allow you to make changes.
- A client who attends a Non-WIC nutrition education activity will need to contact the WIC clinic for benefits issuance.

## *Practice Activity:*

The starting point for this section is:

Client processes  $\Rightarrow$  Certification  $\Rightarrow$  Infant/Child or Woman  $\Rightarrow$  Nutrition Education Plan

Use the  $\bullet$  Activity Sheet to complete this activity.

- 1. Select the client for whom you want to document non-WIC nutrition education.
- 2. Click the "Schedule Non-WIC NE" button.
- 3. Select La Leche League as the "Organization Name."
- 4. Tab to the "Class/Individual Follow-Up" field.
- 5. Select "Class" from the drop-down.
- 6. Tab to "Topic."
- 7. Select a breastfeeding topic.
- 8. Tab to the "Class Title or Subject."
- 9. Enter "Breastfeeding is great!"
- 10. Enter tomorrow's date in the "Date" field.
- 11. Mark the "Status" as "Booked."
- 12. Leave the "Instructor" field blank.
- 13. Click "OK" to save your work and close the pop-ups.
- 14. Exit back to the "Client Processes" window.

 *Notes:*